# **Dell P2418HZm Dell Display Manager Uživatelská příručka**

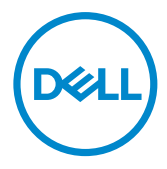

Model monitoru: P2418HZm Regulatorní model: P2418HZc POZNÁMKA: POZNÁMKA označuje důležité informace, které pomáhají lépe využít počítač.

**Copyright © 2018 Dell Inc. nebo její pobočky. Všechna práva vyhrazena.** Dell, EMC a další ochranné známky jsou ochrannými známkami společnosti Dell Inc. nebo jejích poboček. Ostatní ochranné známky mohou být ochrannými známkami jejich příslušných vlastníků.

 $2018 - 01$ 

Rev. A00

# **Contents**

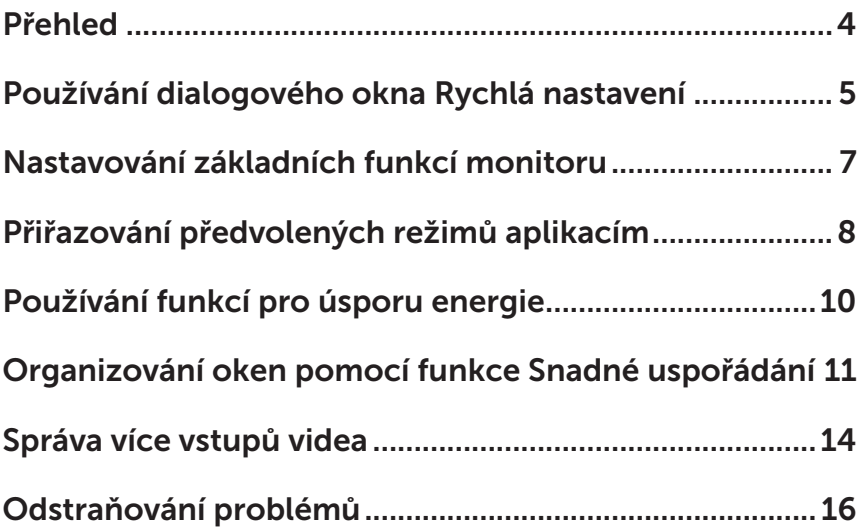

<span id="page-3-0"></span>Dell Display Manager je aplikace pro operační systém Windows, která slouží ke správě monitoru nebo skupiny monitorů. Umožňuje ručně nastavit zobrazený obraz, přiřazovat automatická nastavení, spravovat provozní úspory, organizovat okna, otáčet obraz a využívat další funkce vybraných monitorů Dell. Po nainstalování se nástroj Dell Display Manager spustí při každém spuštění počítače a jeho ikona bude zobrazena na panelu oznámení. Umístěním myši na tuto ikonu na panelu oznámení se zobrazí informace o monitorech připojených k počítači.

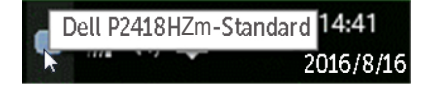

POZNÁMKA: Aplikace Dell Display Manager vyžaduje kanál DDC/CI pro komunikaci s vaší monitorem. Prosím zkontrolujte, zda je funkce DDC/CI aktivována v nabídce (viz níže).

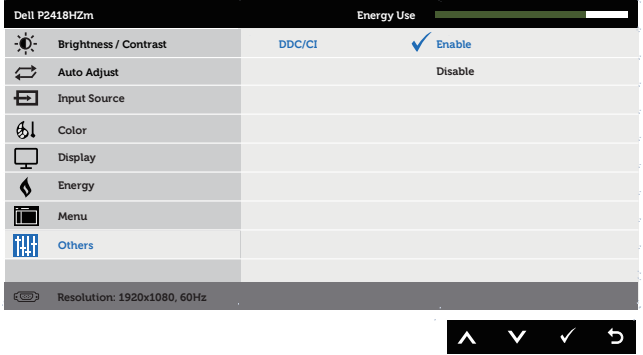

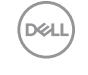

# <span id="page-4-0"></span>Používání dialogového okna Rychlá nastavení

Kliknutím na ikonu nástroje Dell Display Manager v oblasti upozornění se spustí dialogové okno Quick Settings (Rychlá nastavení). Když je k počítači připojeno více podporovaných modelů Dell, lze v zobrazené nabídce vybrat konkrétní cílový monitor.

Dialogové okno **Ouick Settings (Rychlá nastavení)** umožňuje pohodlně nastavovat úrovně jasu a kontrastu monitoru. Můžete ručně vybrat předvolený režim nebo aktivovat automaticky výběr předvoleného režimu v závislosti na aktivní aplikaci.

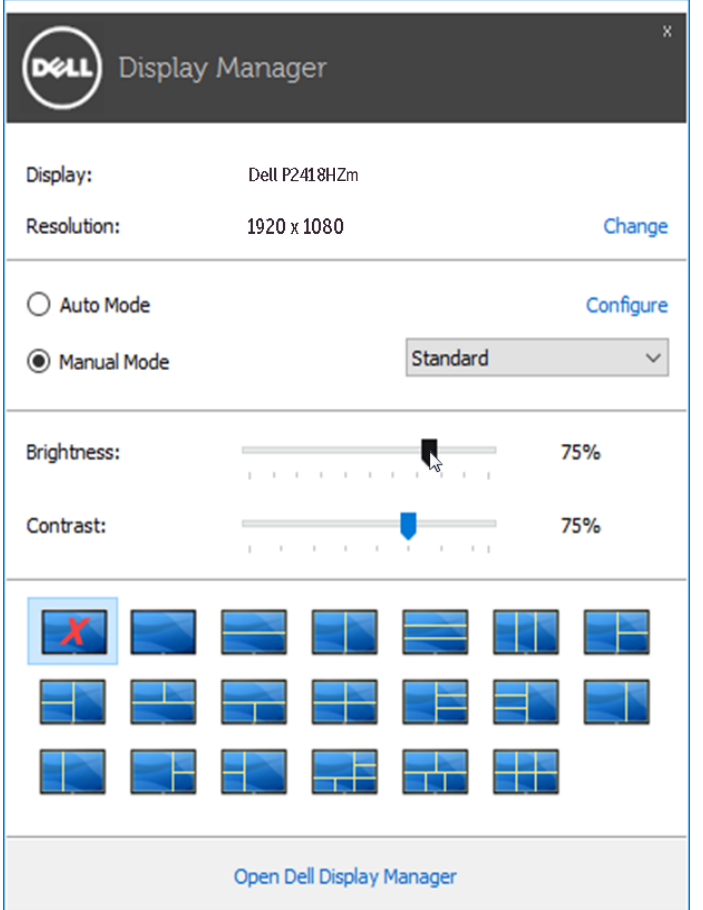

Dialogové okno Quick Settings (Rychlá nastavení) umožňuje rovněž přístup

DØ

rozhraní pro pokročilé uživatele nástroje Dell Display Manager, které se používá k nastavování základních funkcí, ke konfigurování automatického režimu a pro přístup k dalším funkcím.

#### <span id="page-6-0"></span>Nastavování základních funkcí monitoru

Pomocí nabídky na kartě **Basic (Základní)** lze ručně vybrat režim předvolby pro vybraný monitor. Nebo lze aktivovat automatický režim. V automatickém režimu je upřednostňovaný režim předvolby použit automaticky, když jsou aktivní specifické aplikace. Na obrazovce se krátce zobrazí zpráva o vybraném předvoleném režimu.

Na kartě **Basic (Základní)** lze rovněž přímo upravovat jas a kontrast vybraného monitoru.

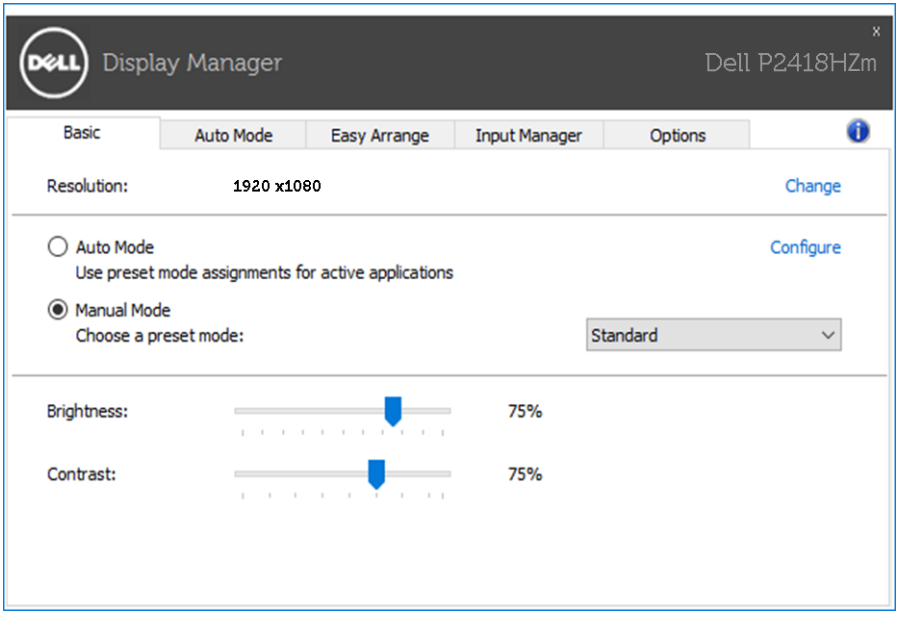

**DEL** 

### <span id="page-7-0"></span>Přiřazování předvolených režimů aplikacím

Režim Auto Mode (Automatický režim) umožňuje přiřadit konkrétní režim předvolby konkrétní aplikaci a automaticky jej použít. Když je aktivován režim Auto Mode (Automatický režim), nástroj Dell Display Manager automaticky přepne na odpovídající režim předvolby vždy, když je aktivována přidružená aplikace Režim předvolby přidružený ke konkrétní aplikaci může být v každém připojeném monitoru stejný nebo se může mezi monitory lišit.

Nástroj Dell Display Manager je předem nakonfigurován pro řadu rozšířených aplikací. Chcete-li přidat do seznamu přidružení novou aplikaci, přetáhněte aplikaci z pracovní plochy, nabídky Start systému Windows nebo z jiného umístění do aktivního seznamu.

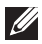

**D**&L

POZNÁMKA: Přidružení režimu předvolby k dávkovým souborům, skriptům, zavaděčům a také nespustitelným souborům, například k archivům zip nebo komprimovaným souborům, není podporováno a nebude účinné.

Kromě toho lze aktivovat volbu, která způsobí, že při každém spuštění aplikace Direct3D na celou obrazovku bude použit předvolený režim Game (Hra). Chceteli toto chování nahradit individuálními herními tituly, přidejte je do seznamu přidružení s jiným režimem předvolby. Aplikace v seznamu přidružení mají přednost před obecným nastavením Direct3D.

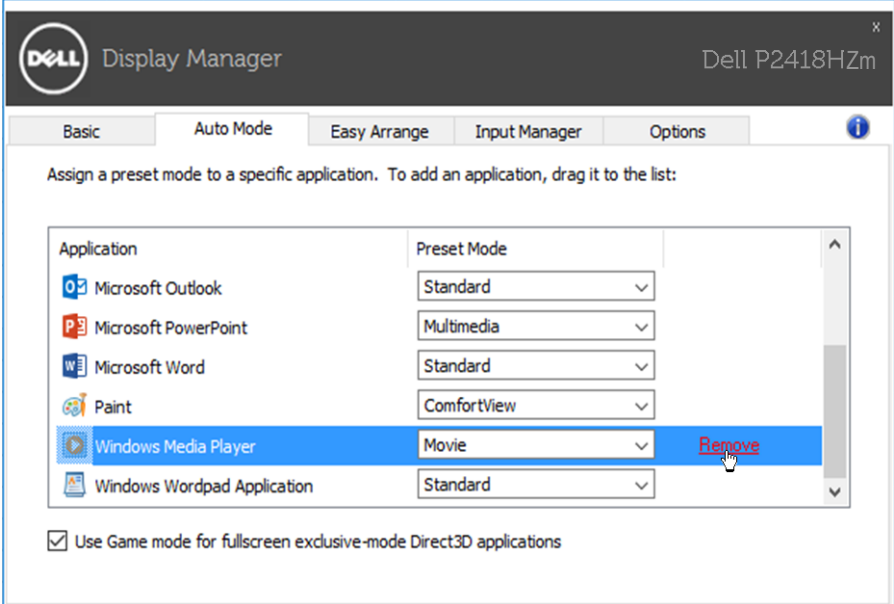

 $(\sim$ LL

#### <span id="page-9-0"></span>Používání funkcí pro úsporu energie

U podporovaných modelů Dell je k dispozici karta Options (Možnosti), která nabízí možnosti úspory energie PowerNap. Když se aktivuje spořič obrazovky, může být jas monitoru automaticky nastaven na minimální úroveň nebo se monitor může přepnout do režimu spánku pro dodatečnou úsporu energie.

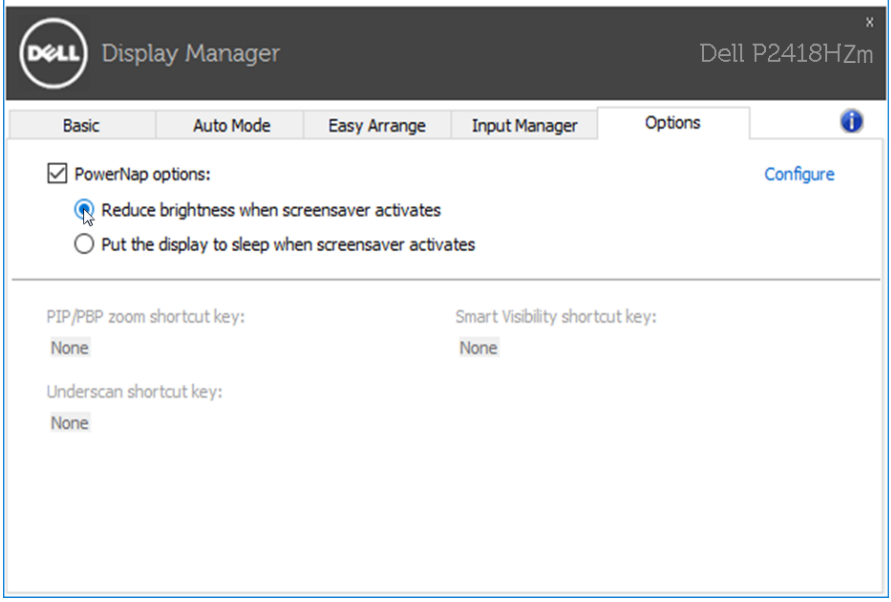

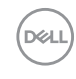

#### <span id="page-10-0"></span>Organizování oken pomocí funkce Snadné uspořádání

Některé modely Dell jsou vybaveny funkcí Snadné uspořádání, která umožňuje organizovat pracovní plochu vybraného monitoru do různých předdefinovaných nebo vlastních rozvržení oken. Když je funkce Snadné uspořádání aktivována, okna mohou snadno automaticky měnit umístění a velikost tak, aby vyplnila konkrétní oblasti v rozvržení.

Chcete-li začít používat funkci Easy Arrange (Snadné uspořádání), vyberte cílový monitor a vyberte některé z předdefinovaných rozvržení. Na monitoru se krátce zobrazí oblasti vybraného rozvržení. Potom přetáhněte některé otevřené okno přes monitor. Při přetahování okna se zobrazí rozvržení aktivního okna a během přechodu okna se zvýrazní aktivní oblast. Okno lze kdykoli přetáhnout do aktivního regionu.

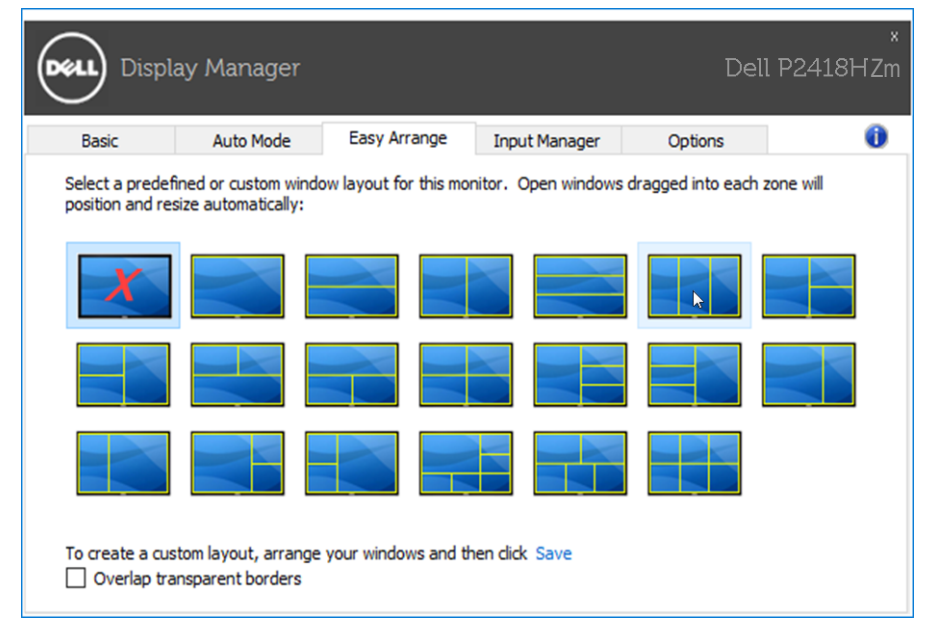

Chcete-li vytvořit vlastní rozvržení oken, nejdříve na pracovní ploše upravte velikost a polohu oken (max. 10) a potom klepněte na odkaz Save (Uložit) v části Easy Arrange (Snadné uspořádání). Velikost a poloha oken budou uloženy jako

vlastní rozvržení a bude vytvořena ikona vlastního rozvržení.

**ZA POZNÁMKA:** Tato volba neuloží ani si nezapamatuje otevřené aplikace. Ukládá se pouze velikost a poloha

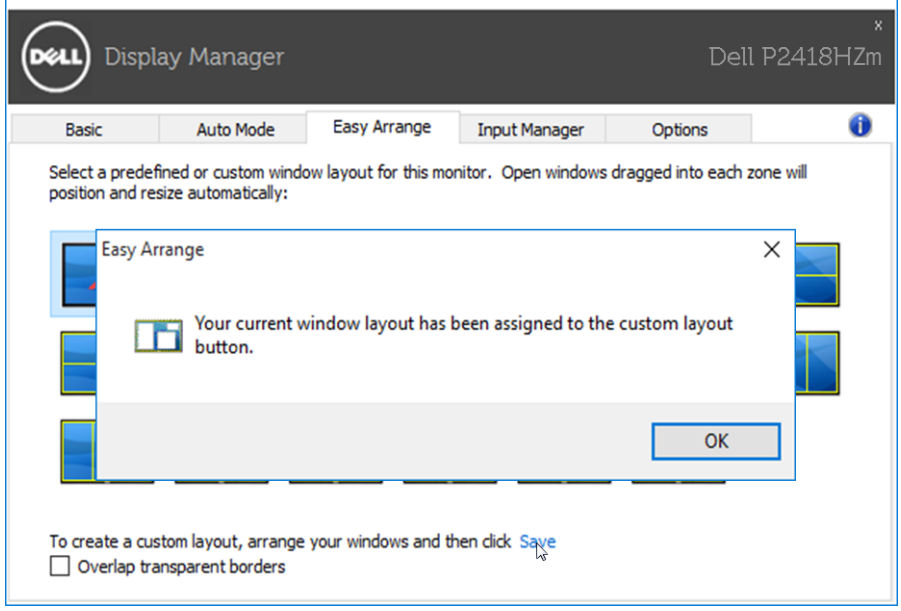

Chcete-li použít vlastní rozvržení, vyberte ikonu vlastního rozvržení. Chcete-li odstranit aktuálně uložené vlastní rozvržení, zavřete všechna okna na pracovní ploše a potom klepněte na odkaz Save (Uložit) v části Easy Arrange (Snadné uspořádání).

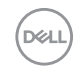

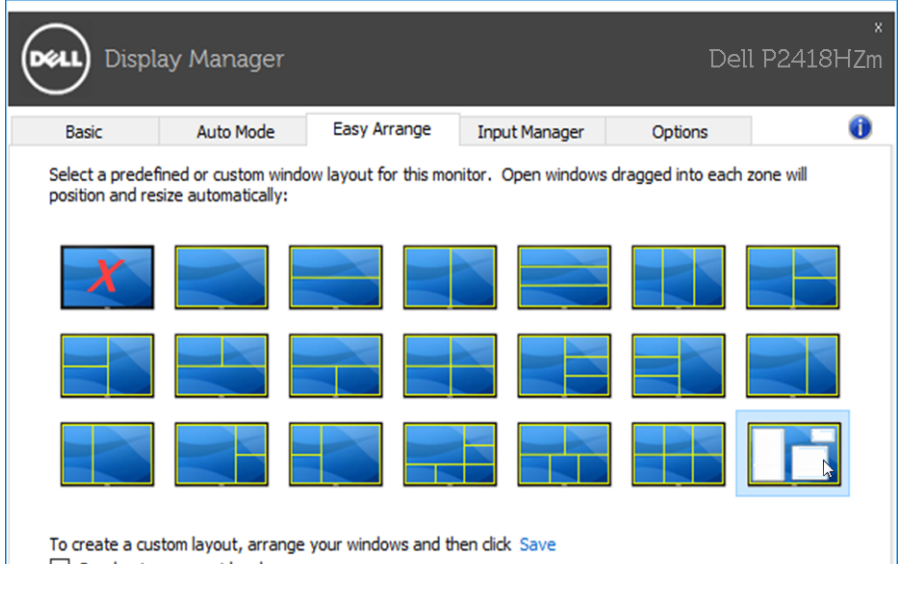

 $(\sim$ LL

<span id="page-13-0"></span>Karta Input Manager (Správce vstupů) umožňuje pohodlnou správu více vstupů videa připojených k vašemu monitoru Dell. Značně usnadňuje přepínání vstupů, když pracujete s více počítači.

Jsou uvedeny všechny porty vstupu videa, které jsou k dispozici pro váš monitor. Jednotlivé porty lze libovolně pojmenovat. Po provedení úprav uložte vaše změny.

Můžete definovat rychlou klávesu pro rychlé přepnutí na váš oblíbený vstup a další rychlou klávesu pro rychlé přepínání mezi dvěma vstupy, které často používáte.

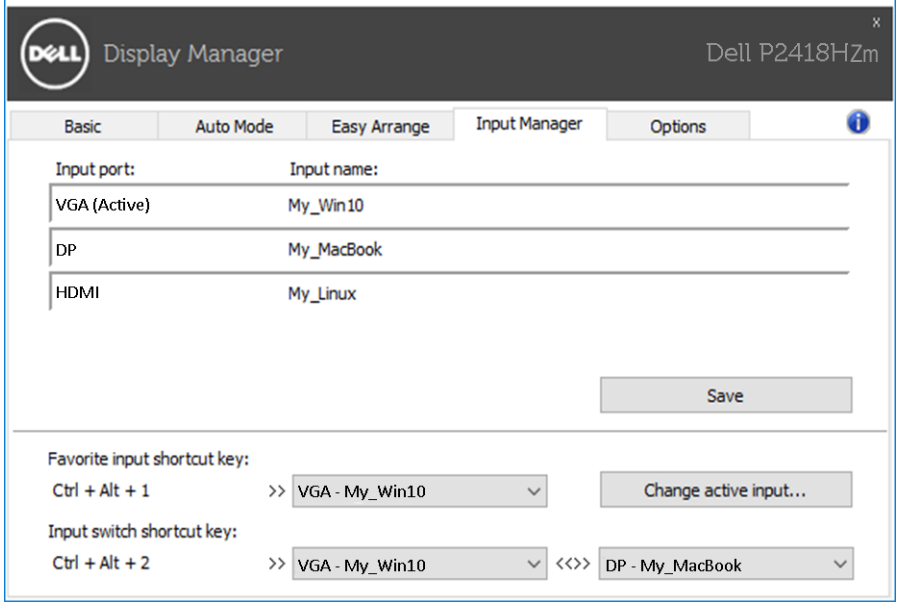

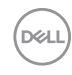

Můžete přepnout na libovolný vstup pomocí rozevíracího seznamu.

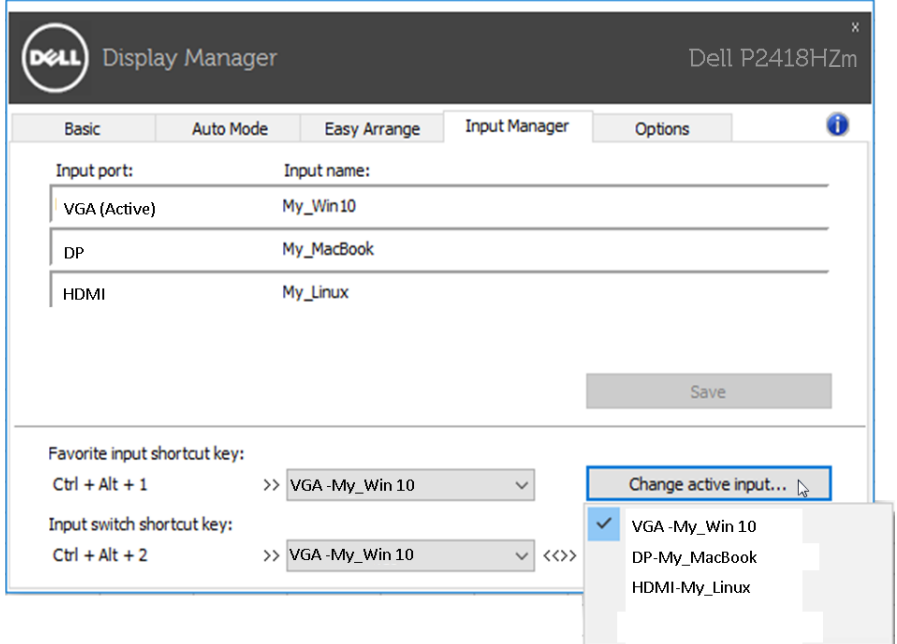

POZNÁMKA: DDM komunikuje s vaším monitorem, i když monitor zobrazuje video z jiného počítače. Můžete nainstalovat DDM do počítače, který často používáte, a přepínat z něho vstupy. DDM můžete rovněž nainstalovat do jiných počítačů, které jsou připojené k monitoru.

**D**<sup></sup>

# <span id="page-15-0"></span>Odstraňování problémů

Pokud DDM nemůže s monitorem fungovat, DDM bude zobrazeno jako ikona v oznamovací oblasti.

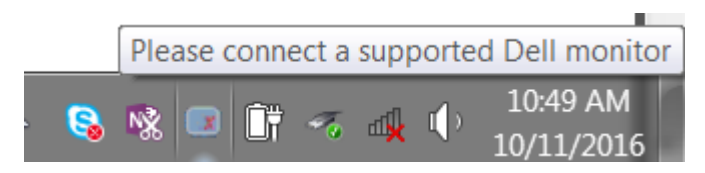

Kliknutím na ikonu DDM se zobrazí podrobnější zpráva o chybách.

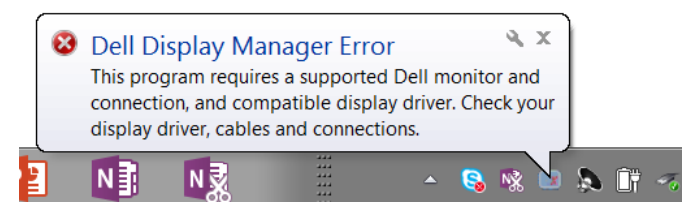

Upozorňujeme vás, že funkce DDM funguje pouze se značkovými monitory Dell. Používáte-li monitory od jiných výrobců, funkce DDM je nepodporuje.

Pokud funkce DDM nedokáže detekovat a/nebo komunikovat s podporovaným monitorem Dell, pokuste se problém odstranit podle následujících pokynů:

- 1. Zkontrolujte, zda je kabel videa řádně připojen k monitoru a k vašemu PC, zejména konektory musí být řádně zapojeny ve správné poloze.
- 2. Zkontrolujte v nabídce OSD, zda je aktivována funkce DDC/CI.
- 3. Zkontrolujte, zda máte správnou a nejnovější verzi ovladače displeje od dodavatele grafiky (Intel, AMD, NVidia atd.). Ovladač displeje obvykle způsobuje selhání DDM.
- 4. Odpojte dokovací stanice, podlužovačky kabelů nebo konvertory mezi monitorem a grafickým portem. Některé levné prodlužovače, rozbočovače nebo konvertory nemusí řádně podporovat DDC/CI a funkce DDM nemusí fungovat. Zaktualizujte ovladače takového zařízení, pokud je k dispozici nejnovější verze.
- 5. Restartujte počítač.

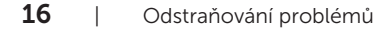

**D**&L

Funkce DDM nemusí fungovat s následujícími monitory:

- Modely monitorů Dell starší než 2013 a monitory Dell řady D. Další informace viz web podpory produktů Dell
- Herní monitory využívající technologii Nvidia-based G-sync
- • Virtuální a bezdrátové displeje nepodporují funkci DDC/CI
- • U některých starších modelů monitorů DP 1.2 bude pravděpodobně nezbytné vypnout funkci MST/DP 1.2 v nabídce OSD monitoru

Pokud je počítač připojen k internetu, bude vám zaslána zpráva, když je k dispozici novější verze aplikace DDM. Doporučujeme stáhnout a nainstalovat nejnovější aplikaci DDM.

Můžete rovněž vyhledat novější verzi stisknutím a podržením klávesy "shift" a zaškrtnutím ikony DDM.

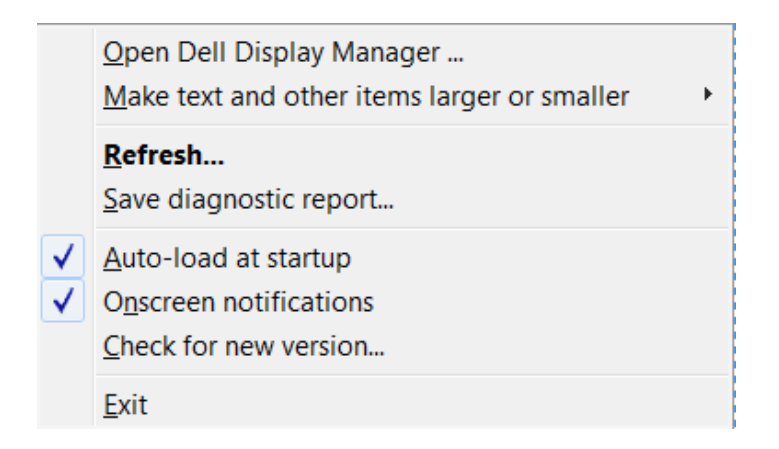

**D&L**